*https://wiki.teltonika-gps.com/view/1-Wire\_RFID\_Reader*

# **1-Wire RFID Reader**

[Main Page](https://wiki.teltonika-gps.com/view/Main_Page) > [Accessories](https://wiki.teltonika-gps.com/view/Accessories) > **1-Wire RFID Reader**  $\Box$ 

## **Contents**

- [1](#page--1-0) [Introduction to the product](#page--1-0)
- [2](#page--1-0) [Product Specification](#page--1-0)
- [3](#page--1-0) [Installation](#page--1-0)
- [4](#page--1-0) [Device configuration](#page--1-0)
- [5](#page--1-0) [Decoding RFID Card ID](#page--1-0)

## **Introduction to the product**

#### **Description:**

One of the implemented features for fleet management devices is 1-Wire data protocol, which can be used to read RFID Tags by emulating them using iButton protocols. It is a convenient way to implement driver authorization in your vehicles if you want to use RFID Tags with minimal setup complexity.

#### **1-Wire RFID readers are great in these use cases:**

- Immobilizer prevent anyone from starting the vehicle without scanning an iButton first.
- Authorized driving keep track of who is driving your vehicle according to the iButton ID they use to authenticate themselves.
- AutoGeofencing gives ability to know when car leaves customized areas without iButton authorization.

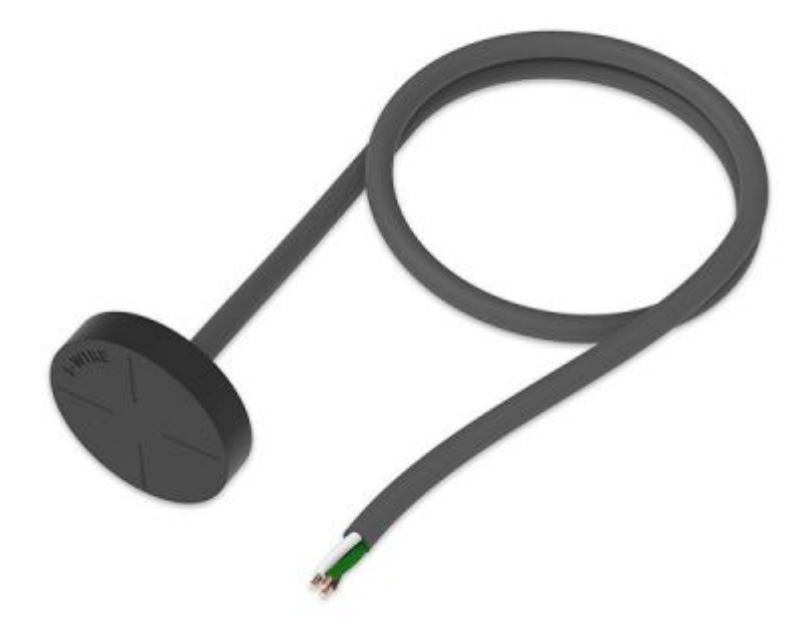

## **Product Specification**

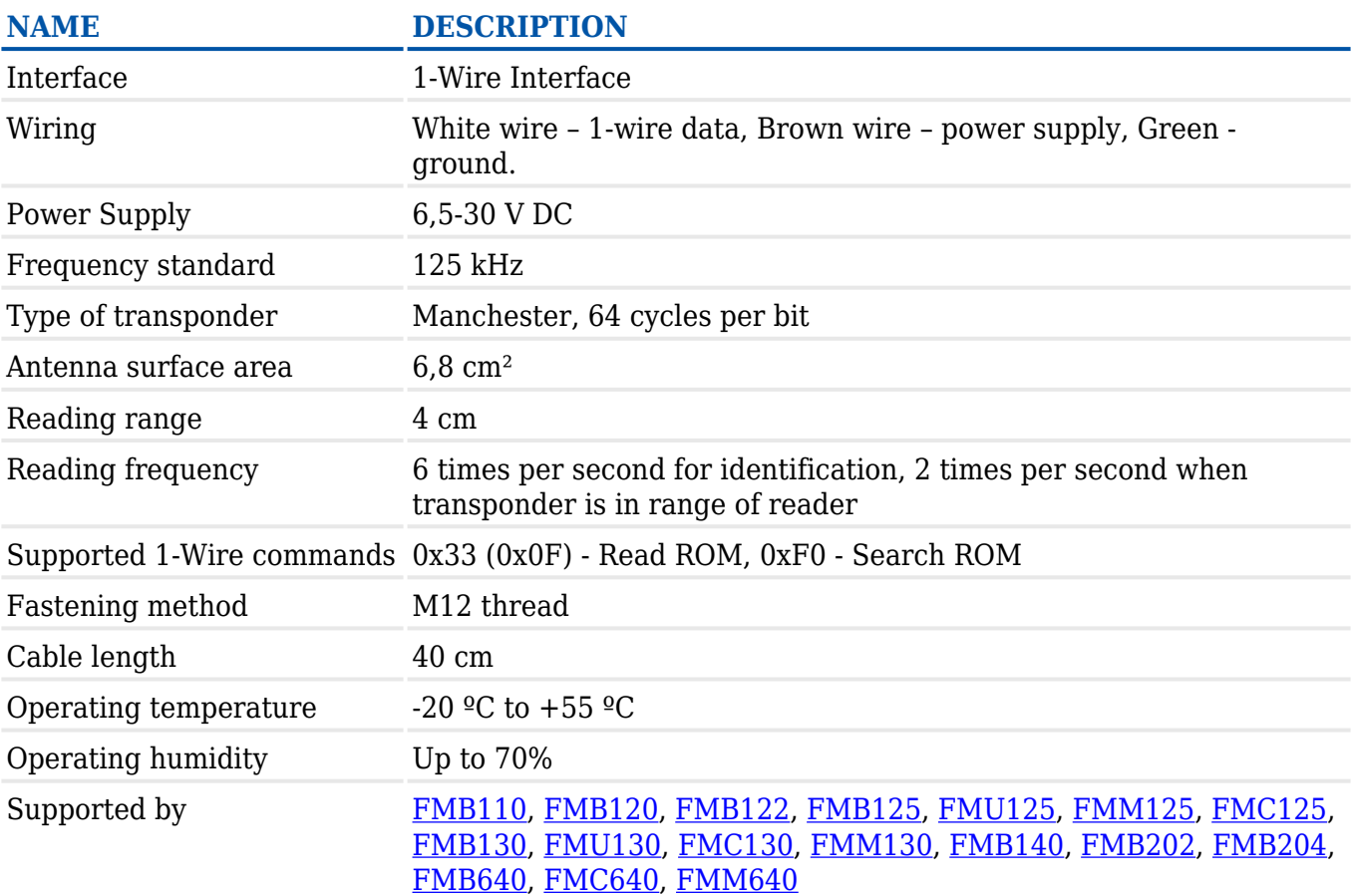

## **Installation**

To connect the 1-wire RFID reader, simply connect the 1-Wire Signal wire from the reader to the 1- Wire Data pin on the device, connect the 1-Wire Power wire to the VCC and connect the ground wire to the same grounding used for the device.

 $\pmb{\times}$ Relay is optional, driver authentication can work only with RFID

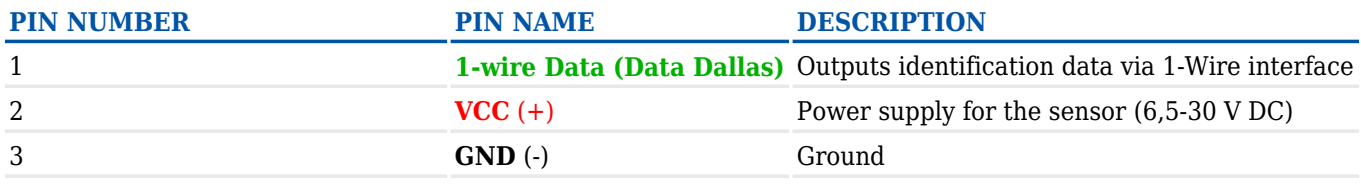

*Note: this describes the installation of [1-Wire reader](https://teltonika-gps.com/product/rfid-reader/) supplied by Teltonika, other manufacturer readers may have different wiring may be powered via 1-Wire and etc.*

## **Device configuration**

Since this reader emulates received RFID values as iButton values, it has identical functionality as the iButton reader in this regard. The reader works as soon as it is connected, but the iButton isn't used anywhere other than displayed in the iButton I/O element. In order to use it for the Immobilizer scenario, the device must have the scenario enabled. Then, iButton check can be enabled to only accept iButtons specified in the iButton list under the 1-Wire tab.

 $\pmb{\times}$ 

 $\pmb{\times}$ 

### **Decoding RFID Card ID**

RFID Card ID should be entered into the iButton List correctly to make this feature work correctly. Please refer to the guide below on how to enter an RFID Card ID.

1. RFID Card Reader should be connected to the device according to the [wiring scheme.](https://wiki.teltonika-gps.com/view/1-Wire_RFID_Reader#Installation/)

2. The device should be connected to the PC, and the Teltonika Configurator should be opened.

3. Open the "I/O" tab and find the iButton parameter in the list (ID 50390).

4. Attach the RFID card to the reader. The value in the configurator should change.

 $\pmb{\times}$ 

5. In this example iButton value is 01437829000700CF. The value should be converted to the format compatiblewith the Authorization List according to the figure below:  $\mathbb{E}$ 

6. Converted value (CF00070029784301) can be entered into the Authorization List.

**NOTE:** On FMX6 project devices, it works differently. There is no need to make any changes

whenever entering/receiving the iButton/RFID value